## **LogConvert Utility**

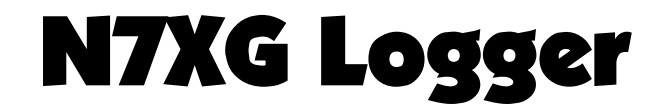

## **Version 5.0**

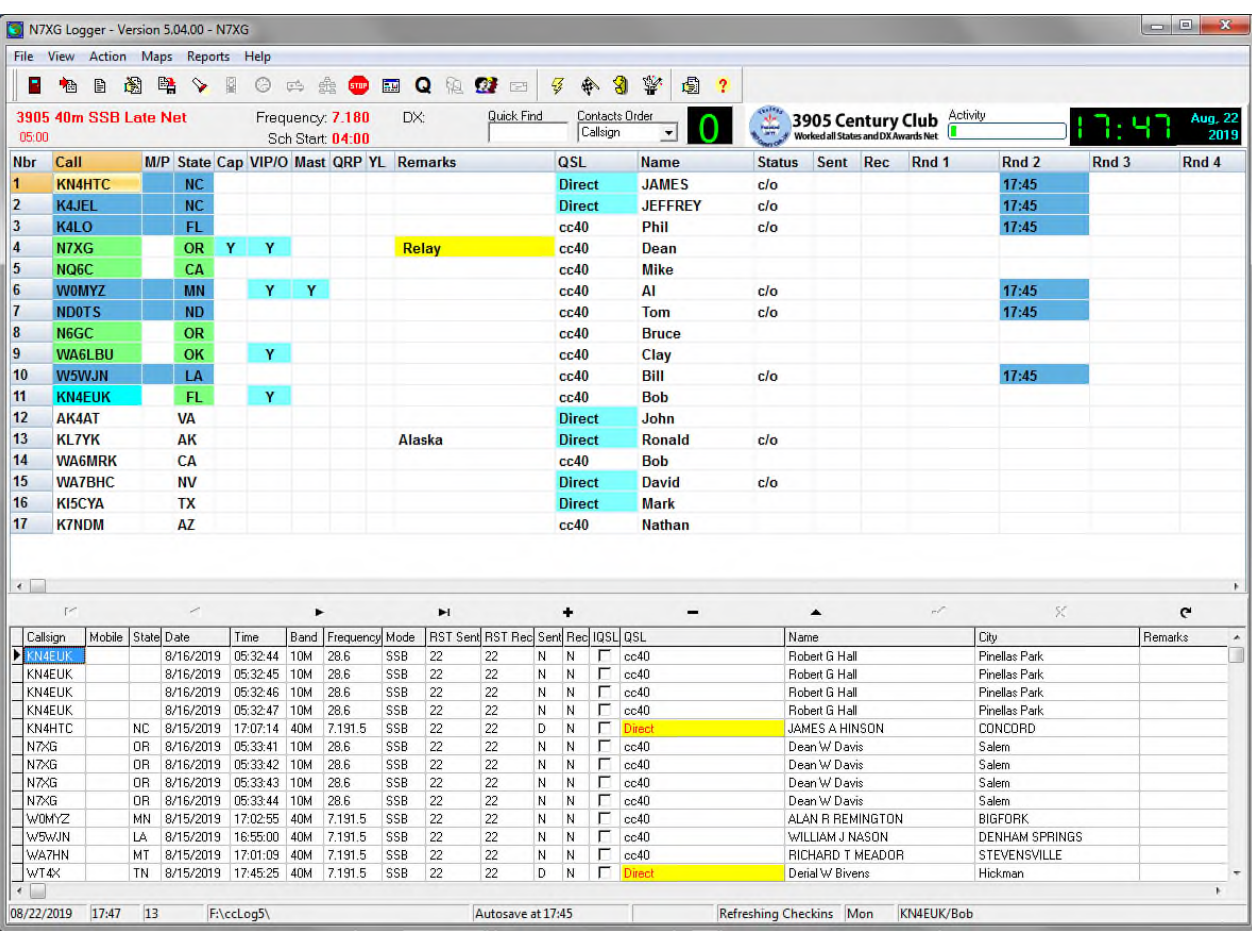

**By Alpine Software** 

Alpine Software, Salem, Oregon 97302 © 2000-2016 Alpine Software. All rights reserved. Published 2002-2019 Printed in United States

Alpine Software ("Developer") has made every effort to ensure the accuracy of this document. Developer makes no warranties with respect to this documentation and disclaims any implied warranties of merchantability and fitness for a particular purpose. The information in this document is subject to change without notice. Developer assumes no responsibility for any errors that may appear in this document. Names and data used in examples herein are fictitious unless otherwise noted.

The information contained herein is the exclusive and confidential property of Alpine Software and, except as otherwise indicated, shall not be disclosed or reproduced in whole or in part. No part of this document may be reproduced or transmitted in any form or by any means, electronic or mechanical, for any purpose, without the express written permission of Alpine Software.

A special thanks goes to Allan Rowe, VE4ABU for all of his help with programming some of the routines in the N7XG Logger, including Amateur Data Interchange Format (ADIF) import and export, FCC synchronization, plus others.

I would also like to thank Rick Mobley, WB5FDP for all of help in finding program bugs and making suggestions on how this program has become a great program.

*Trademarks N7XG Logger* and the Alpine Software logo are trademarks of Alpine Software. Century Club is a trademark of the **3905 Century Club, Inc.**  Borland and Delphi are registered trademarks, and Windows is a trademark of Microsoft Corporation.

All other trademarks acknowledged.

September 15, 2002

# **Contents**

#### **Table of Contents**

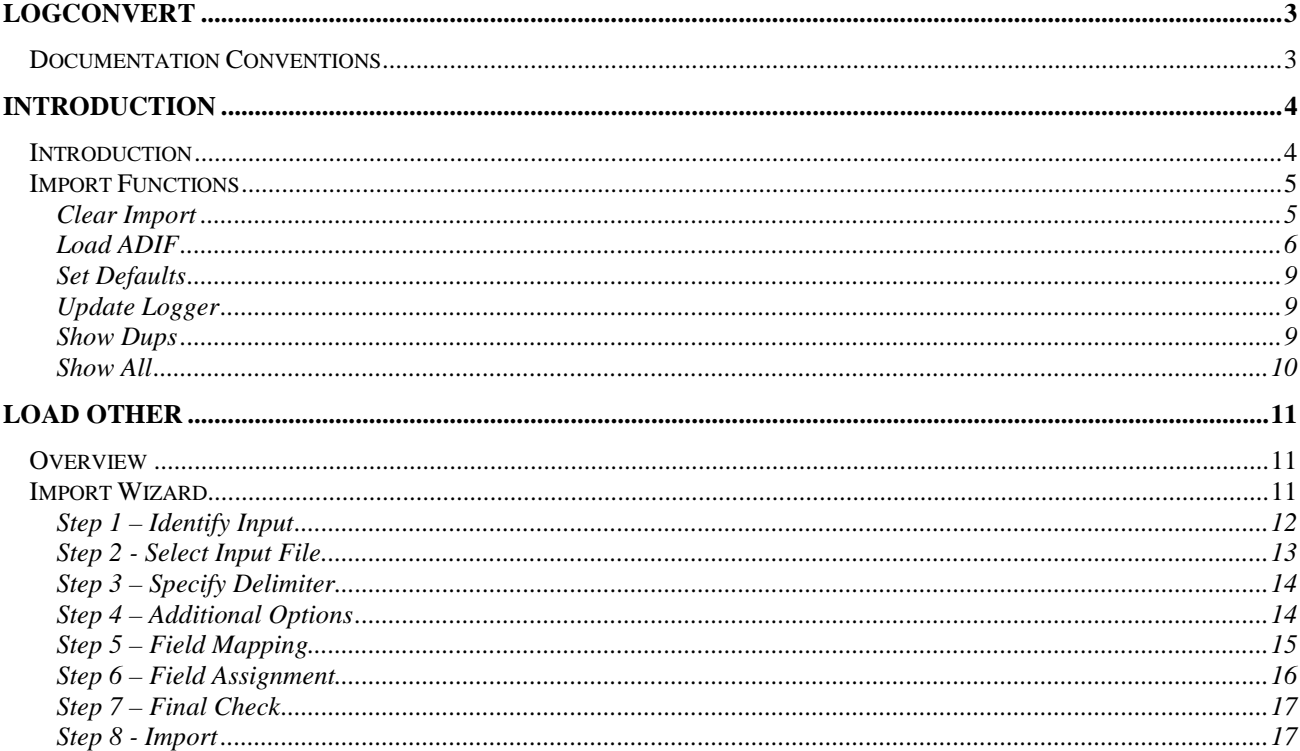

# **LogConvert**

## **Documentation Conventions**

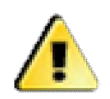

When you see this symbol we will explain a caution topic

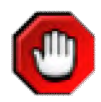

**Caution** 

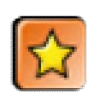

Important Notes

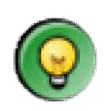

Tips and how to's

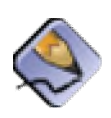

General notes

## **Introduction**

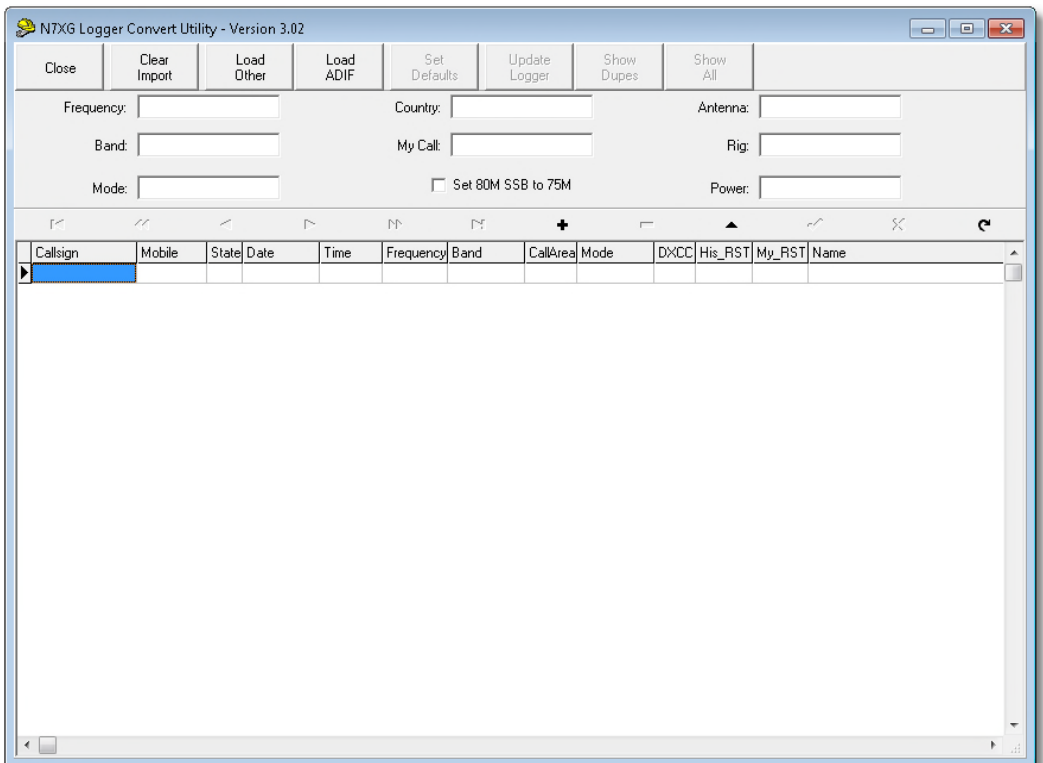

The above screen represents what you will see when the LogConvert program is started.

## **Introduction**

Importing data is a 3 step process using the LogConvert utility. The first step in this process is to import your data, the second step is to relate imported data elements to N7XG Logger data elements, set defaults, and correct data, and the last step is to update the logger.

Across the top of the screen is a tool bar of functions you will perform to successfully import your data. In the middle of the screen are fields that you can use to update missing values, and at the bottom is a grid where the imported data will be related to N7XG Logger data elements.

The following functions are available:

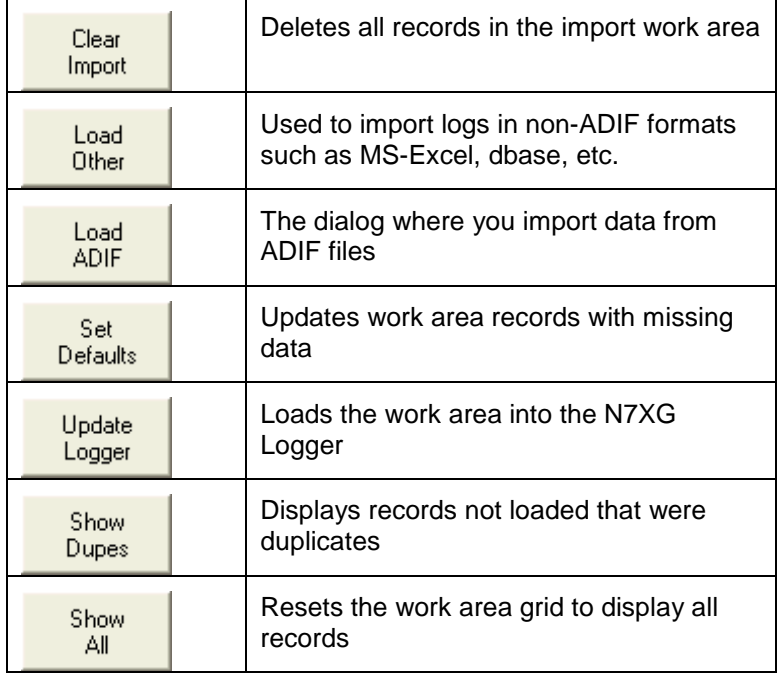

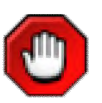

Importing data can be a trial and error process and it might not turn out the way you want to the first time. The import process copies data into a work area where you may make changes before it is loaded into the N7XG Logger area. If you do not like the way your data got converted, you may delete it and try again. Most logging programs do not support many of the features found in N7XG logger and after you have imported the data there may be a lot of manual updating that must be performed.

## **Import Functions**

#### **Clear Import**

The Clear Import function will delete ALL the records in the import work area. Once records are deleted they may not be restored. So please use care.

#### **Load ADIF**

This is the function that will be used to load ADIF data from other logging programs. It has been designed to load standard ADIF data.

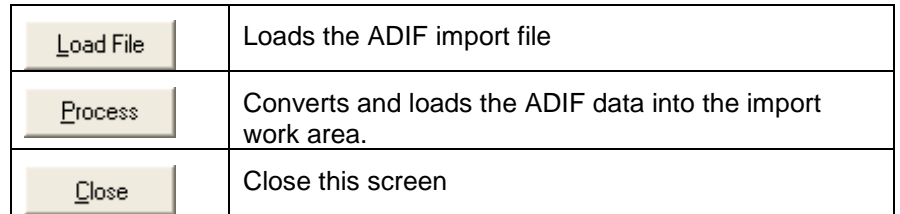

To load the ADIF file press the Load button and a standard Windows open dialog like the following will locate the file for you:

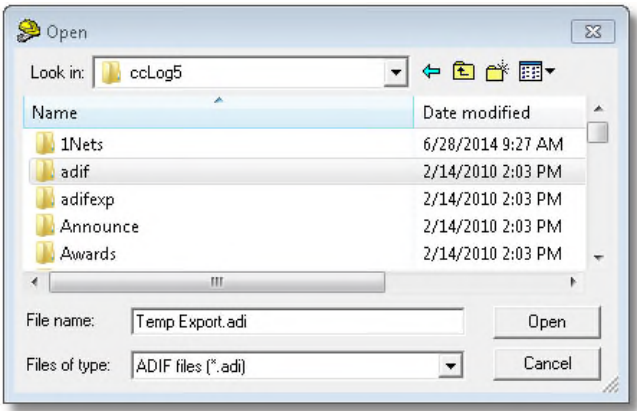

*Windows Open Dialog*

After selecting a file, and clicking on the "Open" box, you will see a screen like the one below.

Once you have loaded the ADIF file you must match fields from the ADIF import file (right column) to those fields in the N7XG Logger (left column). This is accomplished by dragging a field from the left column to the corresponding field in the right column.

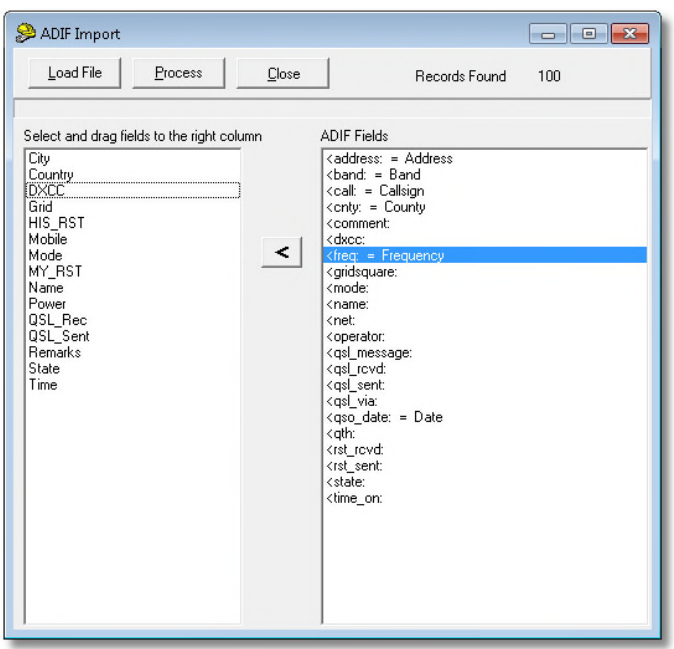

*ADIF Import Screen* 

At this point you MUST match fields from the Import work Area box to the Fields Found in ADIF Input. This is a very easy process of highlighting and holding the mouse and dragging the Import Area Field to a matching ADIF Input field. As each field is matched it will be removed from the Import Area Field box. Simply go down the list until all of the fields have been matched to the ADIF input. You may have some extra fields that did not have a matching ADIF Input field (an example might be "Power"). This is normal as all logging programs do not operate the same.

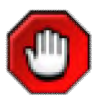

Caution. You Must match at a minimum the following fields from the Left side to fields on the Right side:

#### **Callsign, Date, Time, Band, and Mode**

After all fields have been matched, press the Process button to start the actual ADIF conversion and loading of data into the Import Work Area.

You should see a screen similar to the one below after selecting the Process button. It represents how your ADIF import data will look in N7XG Logger.

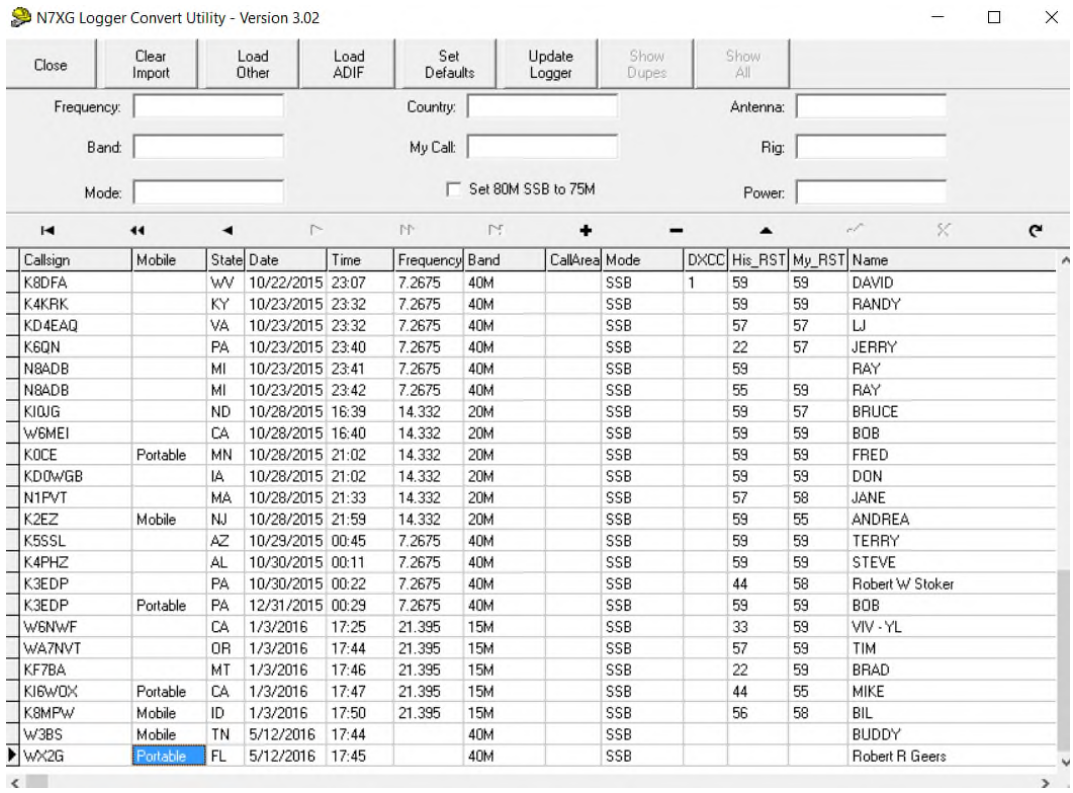

#### **Set Defaults**

This function will make minor corrections to your data that are compatible with the N7XG Logger. Before using these fill into the fields on the screen with default values that are not normally used by other logging programs. The following summarizes the actions taken:

- $\Rightarrow$  If QSL Sent is not equal to a Y make it an N
- $\Rightarrow$  If QSL Sent is equal to a Y make it an S
- $\Rightarrow$  If QSL Received is equal to a Y make it a R
- $\Rightarrow$  If callsign ends with /M remove the /M and mark the line as Mobile
- $\Rightarrow$  If callsign ends with /p remove the /P and mark the line Portable
- $\Rightarrow$  If remarks contains the string "STATE CAP" mark the line as a State Capital
- $\Rightarrow$  If remarks contains the string "QRP" update the QRP value with 5
- $\Rightarrow$  If band is equal to 10 replace it with 10M, 20 to 20M, and the rest of the bands.
- $\Rightarrow$  If any of the following fields are blank replace the field with the value that was entered on the screen:
	- **Frequency**
	- **Band**
	- Mode
	- **-** Country
	- Antenna
	- $\blacksquare$  Rig
	- **•** Power
	- MyCall
- $\Rightarrow$  If band is blank attempt to update band with frequency. I.I if frequency is 14 then set band to 20M
- $\Rightarrow$  If state is blank and mobile/portable is blank perform a FCC lookup to set the state field

#### **Update Logger**

After you are comfortable with your data use the Load button to transfer the records in the work area to the N7XG Logger. The load function will only load unique records and ignore duplicates where the following fields are equal between two or more records:

#### **Callsign, mobile, state, date, time, frequency, band**

#### **Show Dups**

This will display all of the records that are in the work area that were not loaded into the logger because they were duplicates.

#### **Show All**

Reverses the effect of the Show button

# **Load Other**

### **Overview**

Data can be imported from a variety of sources including other programs, Microsoft Excel, and text files. This chapter will cover the basics using the **Import Wizard**. While using this Wizard you will be required to answer some questions about the data you are trying to import.

### **Import Wizard**

Normally the import function is done only once during initial program setup to transfer data from an existing program to the N7XG Logger. After you have a chance to play with the program you can delete all of the existing Contact data using the menu function, then convert your data. We strongly suggest that you save your specifications incase the import did not work as expected. Then you can delete the contact data, reconvert with your specifications, make changes and re-save.

We have found that folks who use generic programs like Microsoft Excel might have to experiment several times before the data is in the correct format.

#### **Step 1 – Identify Input**

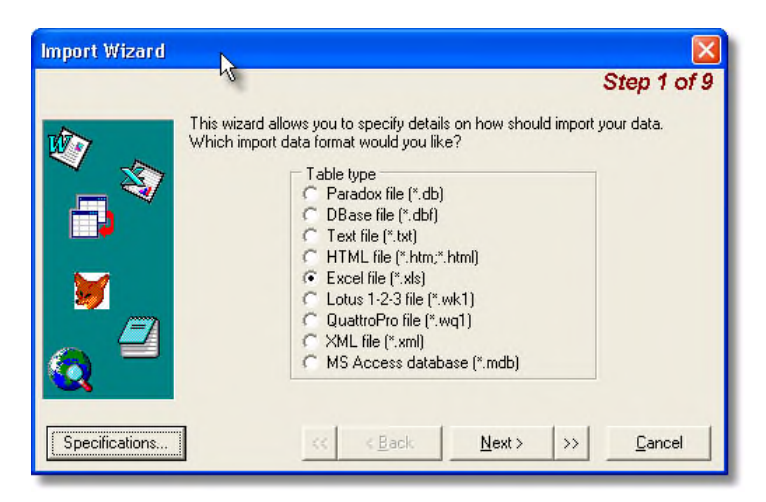

*Step 1 Data Format* 

From this screen you either may start a new import from scratch or use one of the supplied specification files. To use a Specification press the specification button and select from one of the supplied formats.

If you are not using a specification file the first step is to identify the type of file that you will be importing data from. In the above example we will be using the Microsoft Excel format.

When you have made your selection press the **<Next>** button to continue.

If you have saved your specifications from a previous attempt at converting your data you may load it using the **<Specifications>** button:

| Specifications                                    |        |
|---------------------------------------------------|--------|
| List of available specifications:<br><b>KOHNM</b> | Load   |
|                                                   | Save   |
|                                                   | Delete |
|                                                   | Close  |

*Import Specifications Screen* 

#### **Step 2 - Select Input File**

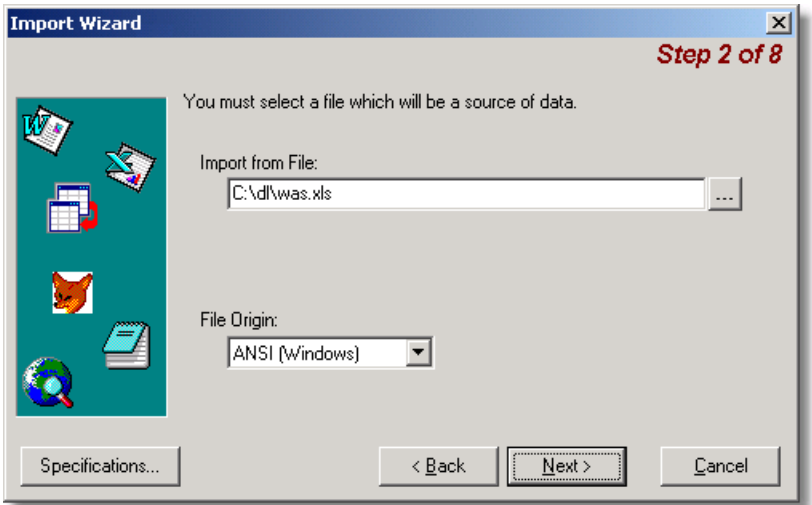

*Step 2 Select File screen* 

The next step is to locate your input file you will be using for the import. Press the **<ellipse>** button on the right if the input area to navigate and find the desired file.

For most cases the File Organizer should be left as is.

#### **Step 3 – Specify Delimiter**

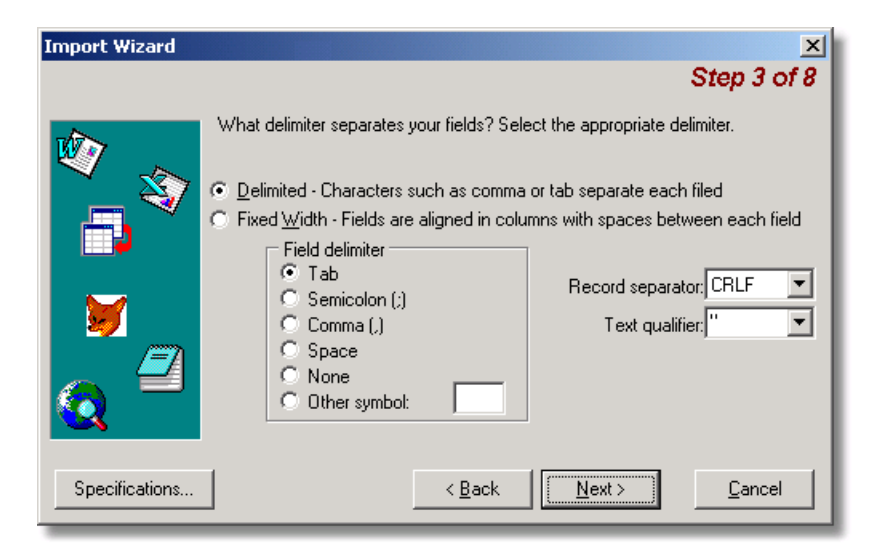

*Step 3 Select the type of delimiter* 

If you have specified one of the text formats in Step 2 you will be required to specify how the data is delimited using this screen.

#### **Step 4 – Additional Options**

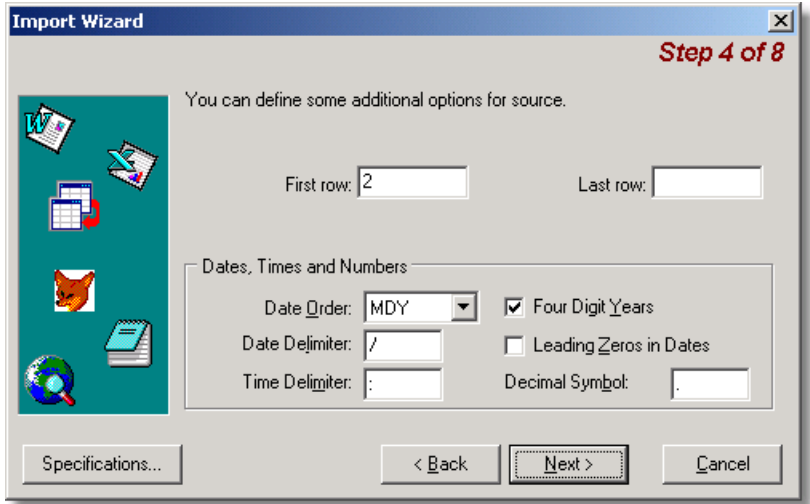

*Step 4 Specify additional options screen* 

Depending on your type of data this screen can be used to set options for dates and other information. Usually accepting the defaults will work.

### **Step 5 – Field Mapping**

| <b>Import Wizard</b> |                                                                                                    |         |                       |                 |               | $\vert x \vert$ |  |  |
|----------------------|----------------------------------------------------------------------------------------------------|---------|-----------------------|-----------------|---------------|-----------------|--|--|
|                      |                                                                                                    |         |                       |                 |               | Step 6 of 9     |  |  |
|                      | The wizard has made some quesses about where your field breaks occur.<br>Are they correct? If not, you can make adjustments now. |         |                       |                 |               |                 |  |  |
|                      |                                                                                                    | À       | в                     | C               | D             | E               |  |  |
| K.                   |                                                                                                    | State   |                       | City/Ca Date Wo | Freq.         | Band            |  |  |
|                      | $\overline{2}$                                                                                                    | Alabama | Arab                  | 37195           | 7.281.5       | 40M             |  |  |
|                      | 3                                                                                                    | Alabama | Unionto               | 37240           | 28.795        | 10M             |  |  |
|                      | 4                                                                                                    | Alabama | Theodor               | 37288           | 7.238.5       | 40M             |  |  |
|                      | 5                                                                                                    |         | Alabama Theodor 37288 |                 | 7.238.5       | 4 O M           |  |  |
|                      | States <i>(</i> Islands <i>(</i> Sheet3 ,                                                                                        |         |                       |                 |               |                 |  |  |
| Specifications       |                                                                                                    | くく      | <br>< Back            | Next            | $\rightarrow$ | Cancel          |  |  |

*Step 5 Field Mapping* 

The import wizard will attempt to make guesses mapping your data fields to the data fields in the Logger.

In the above example we are using a Excel spread sheet and the columns are marked with letters, A, B, C, etc. In the next step you will map these letters to actual fields in the Contact database.

#### **Step 6 – Field Assignment**

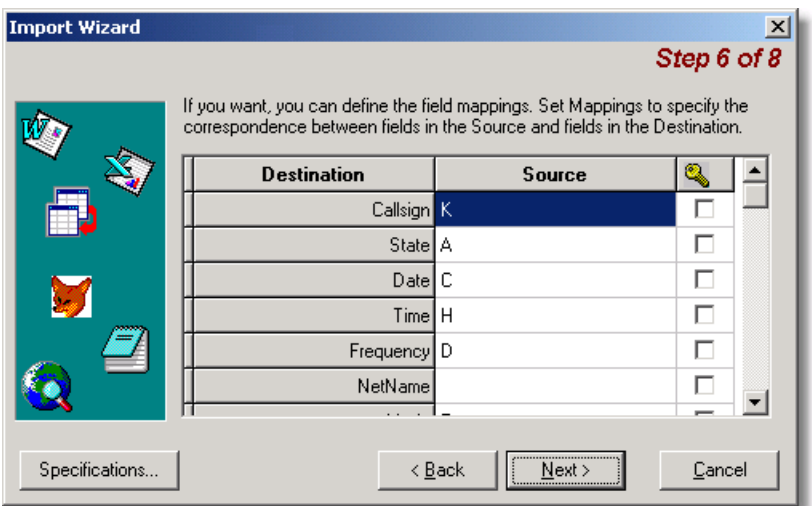

*Step 6 - Field assignment screen* 

Using the drop down box in the Source field mach each field in your data to a field that corresponds to the Contact data base. At a minimum you should map the following fields:

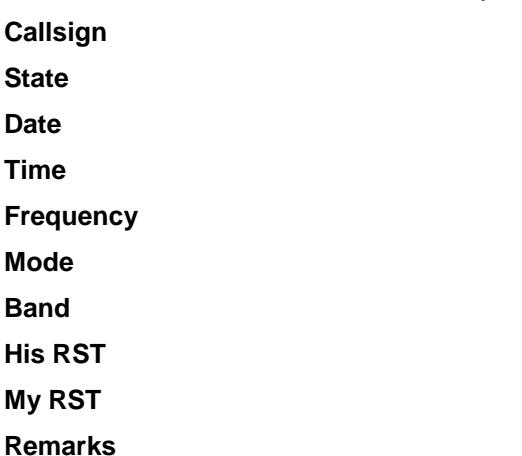

If you have other fields that match the Logger fields you may map those as well. If you are unsure, please experiment. Remember if you do not like the conversion you can try, try again. One final note: The date and time fields are character fields so if you are importing MS-Excel you may need to convert the columns to character fields.

#### **Step 7 – Final Check**

| <b>Import Wizard</b> |                |                                          |                |       |              | $\overline{\mathbf{x}}$ |
|----------------------|----------------|------------------------------------------|----------------|-------|--------------|-------------------------|
|                      |                |                                          |                |       |              | Step 7 of 8             |
|                      |                | Please check your data before importing. |                |       |              |                         |
|                      |                | allsign                                  | <b>State</b>   | Date  | Time         | requend                 |
|                      | 1              | W4DGI                                    | Alabama        | 37195 | 02:14        | 7.281.                  |
|                      | $\overline{2}$ | K4WI                                     | Alabama        | 37240 | 1635         | 28.795                  |
|                      | 3              | AF2HD                                    | Alabama        | 37288 | 0448         | 7.238.                  |
| D                    | $\overline{4}$ | WW2LST                                   | Alabama        | 37288 | 0448         | 7.238.                  |
|                      | 5              | WA4KXX                                   | Alabama        | 37303 | 0432         | $7.238.$ $\rightarrow$  |
|                      |                | States <i>(Islands (Sheet3  </i>         |                |       |              |                         |
| Specifications       |                |                                          | < <u>B</u> ack |       | <br>Next<br> | Cancel                  |

*Step & Final check Screen* 

This screen will show you how your fields are mapped to the Logger. If something is incorrect, press the **<Back>** button and make the correction.

Once you are satisfied, press the **<Next>** button.

#### **Step 8 - Import**

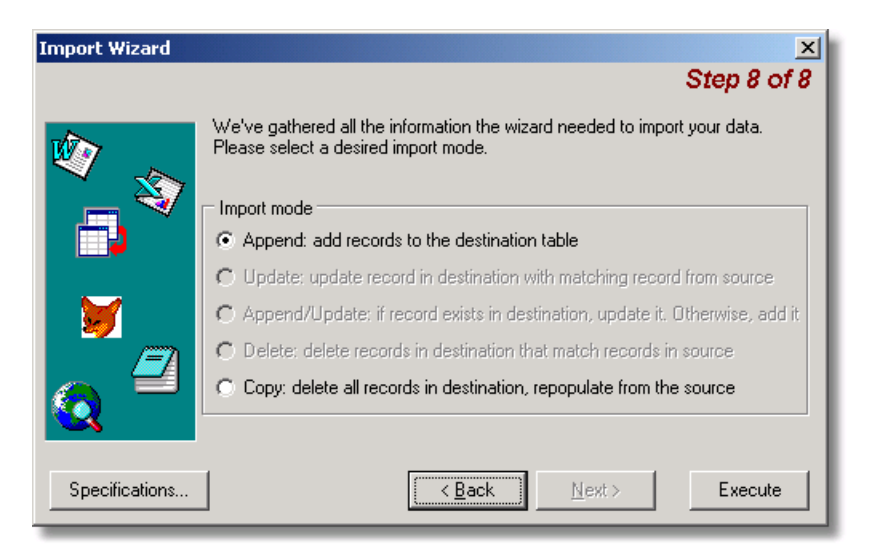

*Step 8 – Import Screen* 

If you are satisfied press the **<Execute>** button to start the import. You will see a progress bar displaying the results.